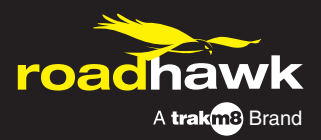

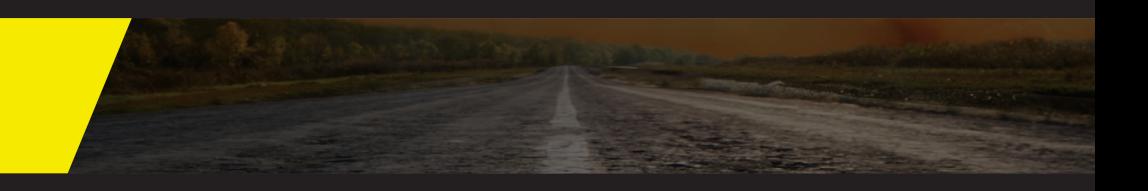

# **E42 / E82 DVR System** User Manual

# Safety precautions

#### **Before using the product, please ensure that you read the safety precautions described below. Always ensure that the product is used correctly.**

- Only use the supplied power sources.
- Do not attempt to disassemble, alter or apply heat to the product.
- Avoid dropping or subjecting the product to severe impacts.
- To avoid the risk of injury, do not touch the interior of the product if it has been dropped or otherwise damaged.
- Stop using the product immediately if it emits smoke, a strange smell, or otherwise behaves abnormally.
- Do not use organic solvents such as alcohol, benzene, or thinner to clean the product.
- Do not allow liquids or foreign objects to enter the DVR.
- Do not place the DVR near or in direct flame.
- Do not handle the power cord with wet hands.
- Do not use the equipment in a manner that exceeds the rated capacity of the electrical outlet or wiring accessories. Do not use if the power cord or plug are damaged, or not fully plugged into the outlet.
- Do not allow direct or metal objects (such as pins or keys) to contact the terminals or plug.
- Avoid using, placing or storing the product in the humid or dusty areas.

# **Contents**

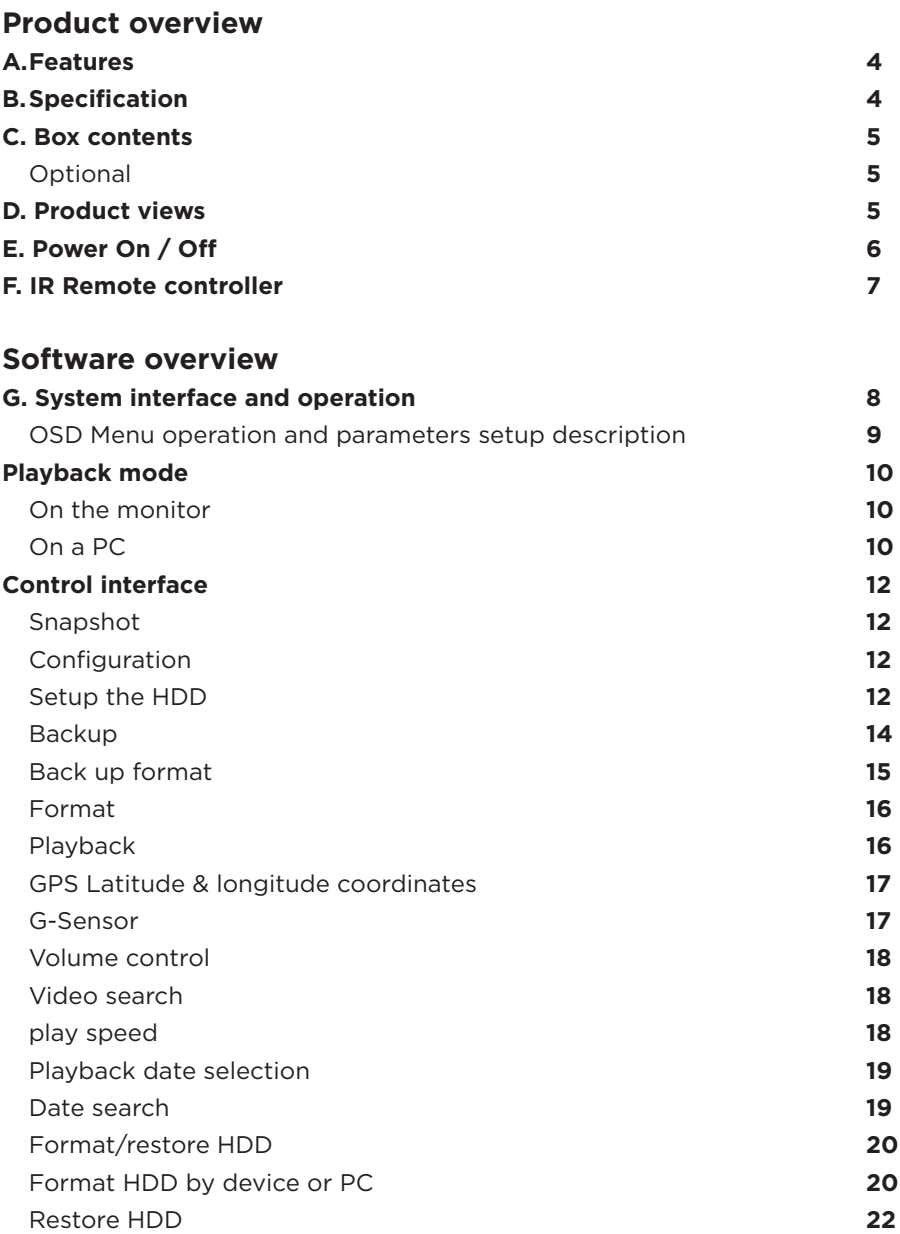

# Product overview

### **A.Features**

- 1. E42 Supports up to 4CH recording / E82 Supports up to 8CH
- 2. Wide range of power input, suitable for any kinds of vehicles.
- 3. Auto recording after ignition on.
- 4. Provide Video output for playing-back.
- 5. x4 alarm input, x1 Audio input and x1 Audio output.
- 6. Built-in G-sensor.
- 7. H.264 real time compression chip.
- 8. Recording format: 720p\* / D1 / CIF (\* E42 digital mode).
- 9. Complete Video Record List. Overall quick search event log.
- 10. AVI conversion function.
- 11. Power management function, extended record after power off (User defined).
- 12. GPS antenna optional, record your driving position and speed.

## **B.Specification**

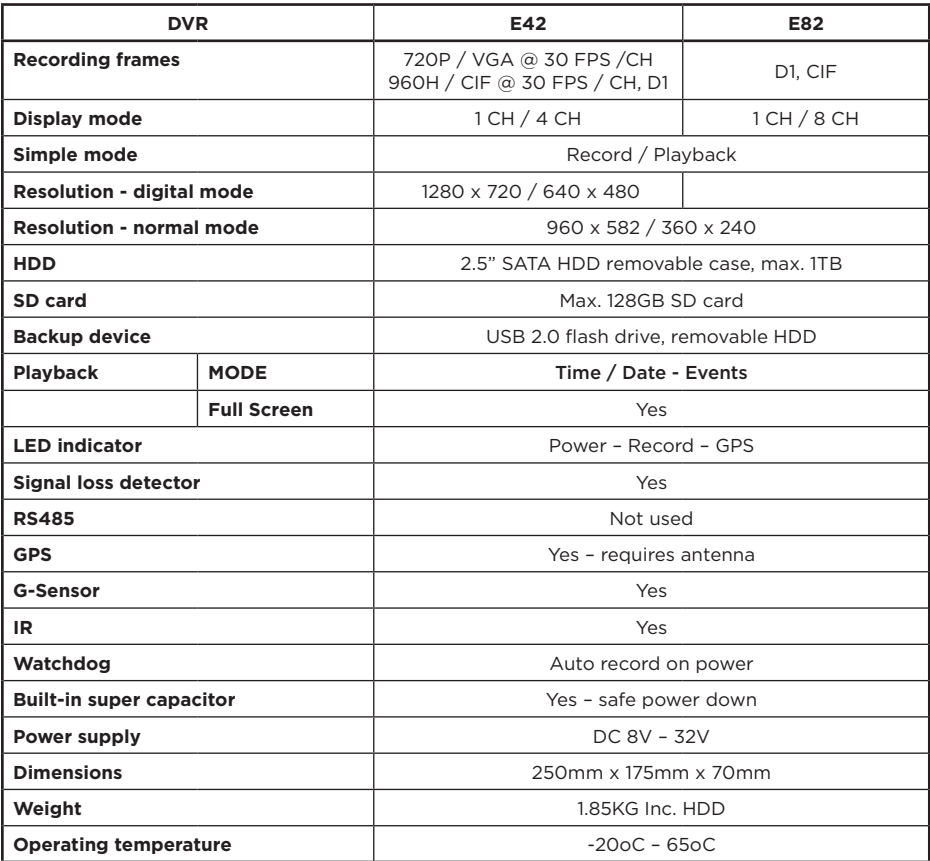

# Product overview

## **C. Contents**

At end of Power cables and alarm cable lines, add '(plug in)' under Power cables, add 'Camera cables (plug in) next to RS-485 cable, add '(not required)'

## **Optional**

GPS Antenna 1TB HDD 7" Monitor Cameras

### **D. Product views**

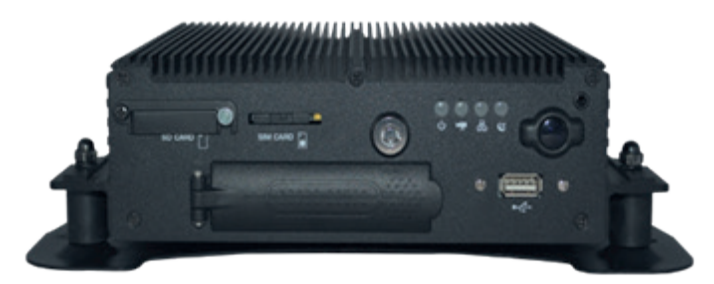

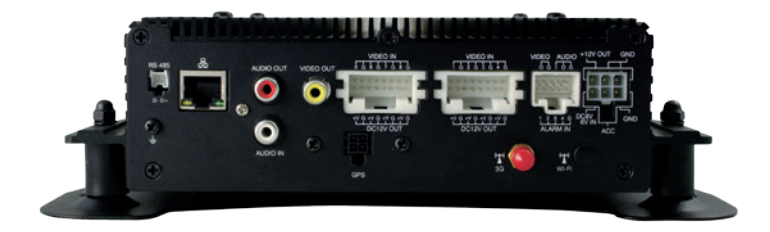

# **E. Power on / off**

# (1) Power on

 The DVR will take approximately 30 seconds to begin recording. The recording light will flash to indicate the unit is recording.

## (2) Power off

 Turn off the power; please wait for 10 seconds until super capacitor Has finalised the recordings and shut down before you remove the HDD if required

(3) Light indicator

 **Power light (green light)** Off - No power/power off. On - Power supply functioning normally. GPS Light (Orange Light) Off - GPS is not ready. On - GPS located.  **Network light (blue light)**  Not used  **Recording light (red light)** Off – No recording. Flashing - Recording. Flashing rapidly - Event recording.

## *Note – Recording is not possible when using playback mode*

# Product overview

### **F. IR Remote controller**

If using the optional monitor you can access and program the DVR

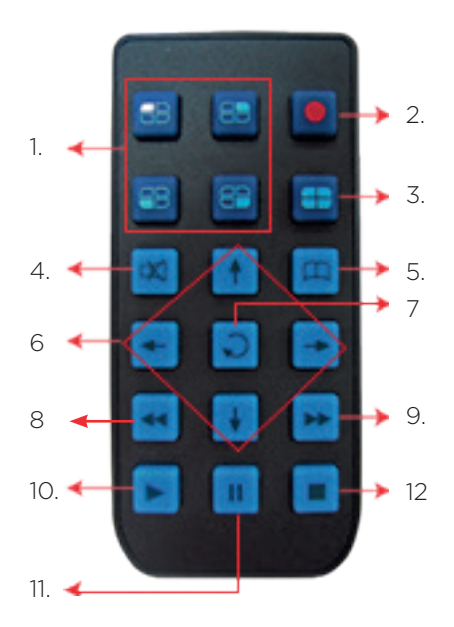

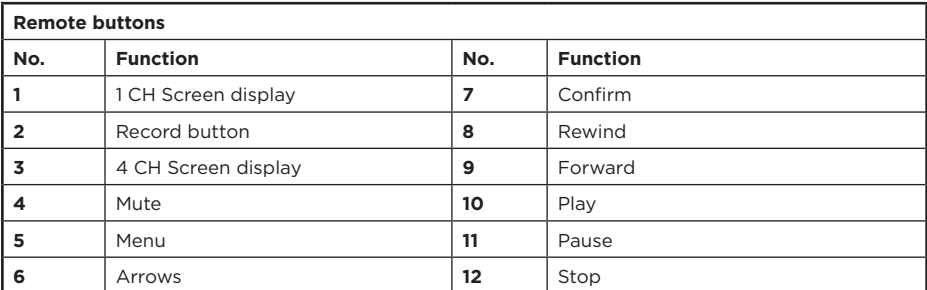

Using a monitor view to set up the DVR and configure the system. NOTE: When first powering up the DVR with a new HDD installed, the system will first format and initialise the HDD. This may take a few minutes.

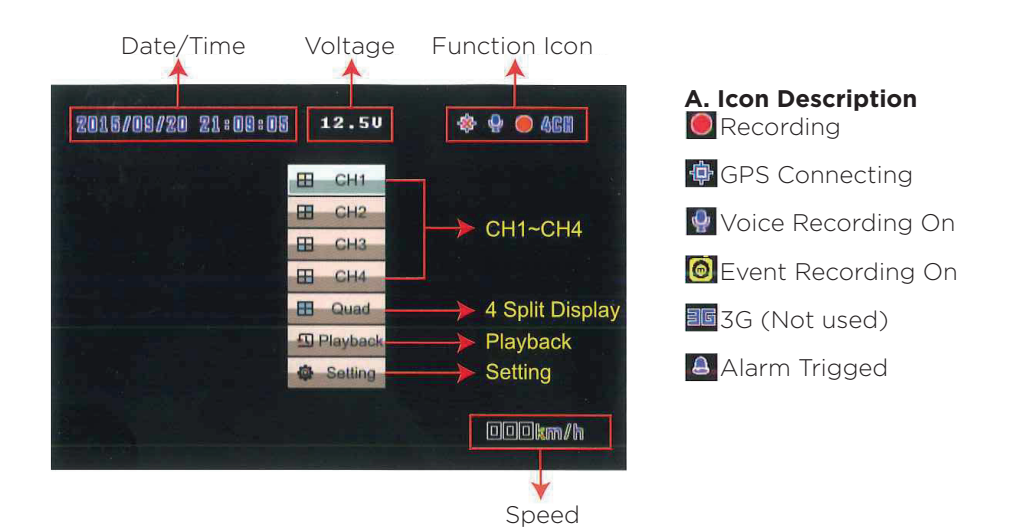

## **G. System interface and operation**

- Press CH1-CH4 / 8 button or select on menu for single display.
- Press quad split screen button for 4 Channel or 8 Channel display.
- Press menu button to enter menu option.
- Press play button to enter playback mode. Icon Description:
	- Recording
	- GPS Connecting
	- Voice Recording On
	- Event Recording On
	- Alarm Trigged

## **OSD Menu operation and parameters setup description**

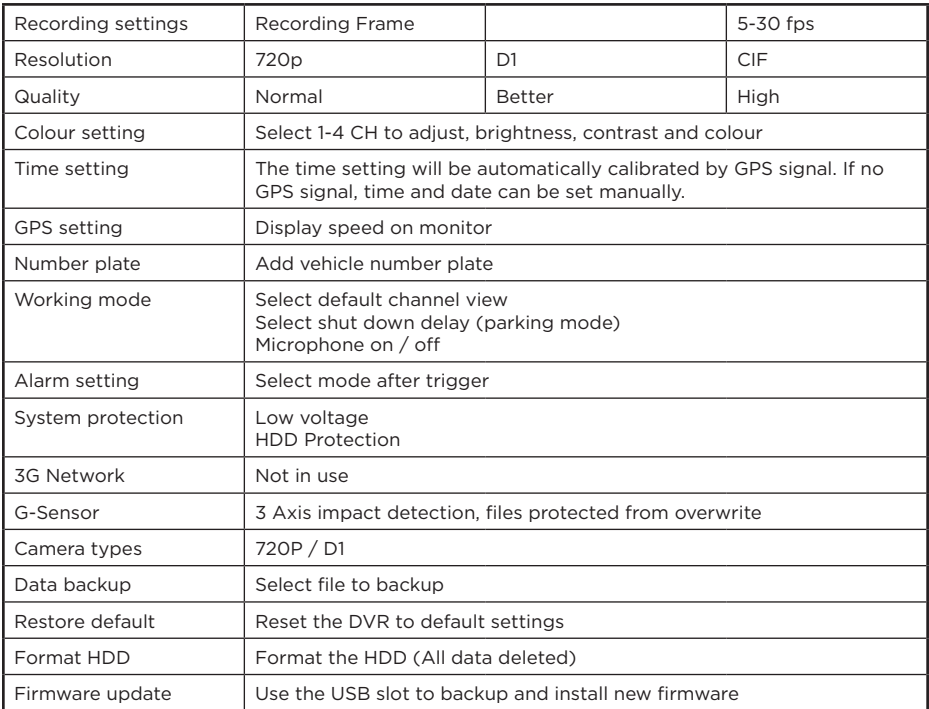

### **Playback mode**

Live onscreen or through the software on a PC

#### **On the monitor**

- 1. Click the play button on the remote while in live view (not recording) to enter the playback page
- 2. Select search type then press confirm to enter the playback list
- 3. Select the file to playback

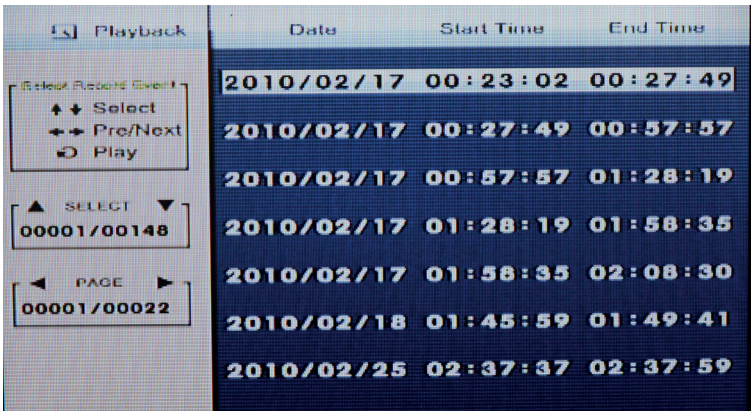

#### **On a PC**

- 1. Remove the HDD from the DVR and connect the transfer cable to the HDD and then your PC's USB
- 2. Run the viewing software (as administrator)
- 3. Select Playback  $\triangle$  to open the playlist menu.
- 4. Select the HDD under removable storage to access the playlist file

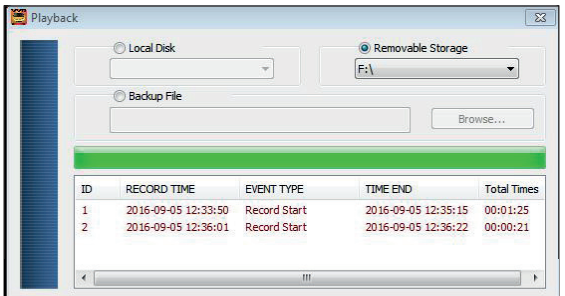

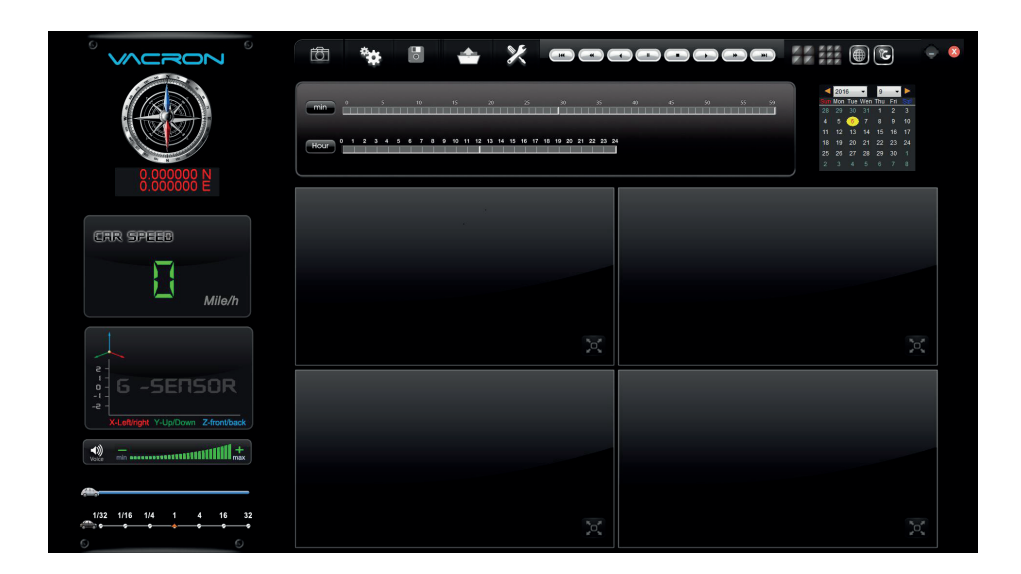

# **Control interface**

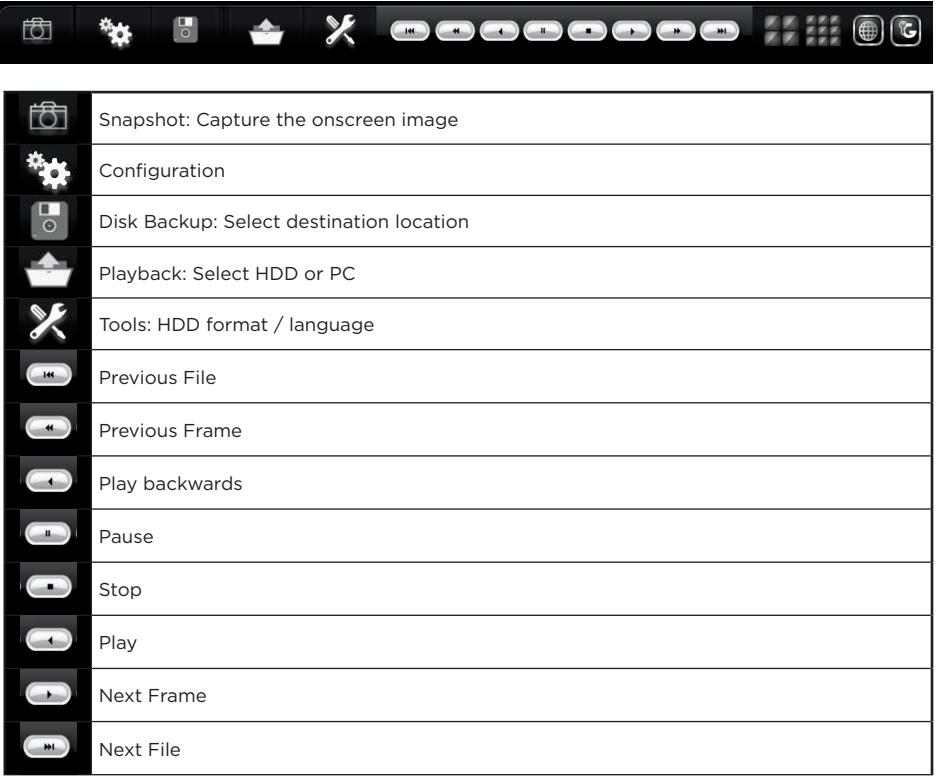

## **Snapshot**

Click the icon, to capture the footage on screen. The Image will be saved as .bmp file format. The player will show the backup folder automatically. The default directory is the Snapshot folder. (Under the Player installation folder).

## **Configuration**

## **Setup the HDD**

Before you execute this function  $\ddot{\ddot{\bullet}}$ , please attach the HDD device into your computer using the SATA connection to USB cable. When you have finished all of the setting, click " Save". All the settings will save to the HDD device. When you insert the HDD device into your DVR, the DVR will read the setting and follow the setting to start recording.

Using PC to setup the DVR and configure the system.

Please Note: Some settings are not available when setting up in PC mode - eg. Parking mode & 720p / VGA selection.

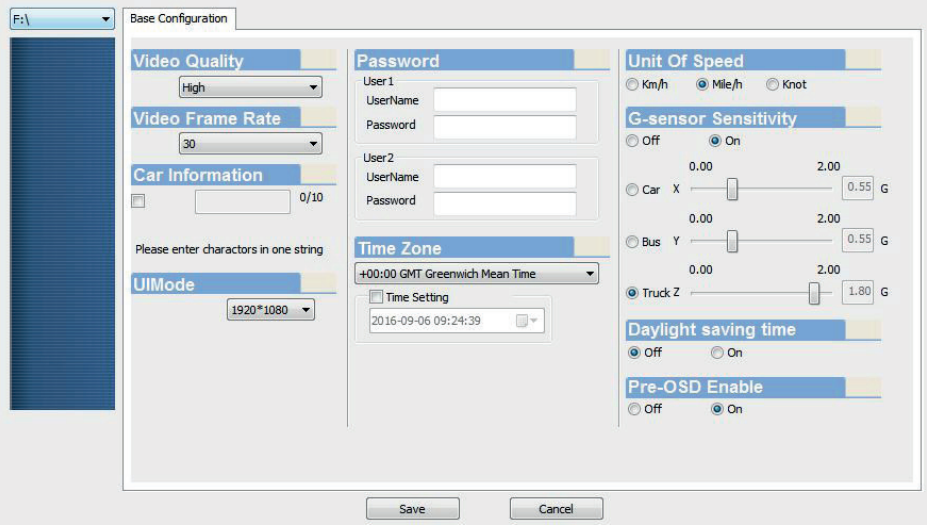

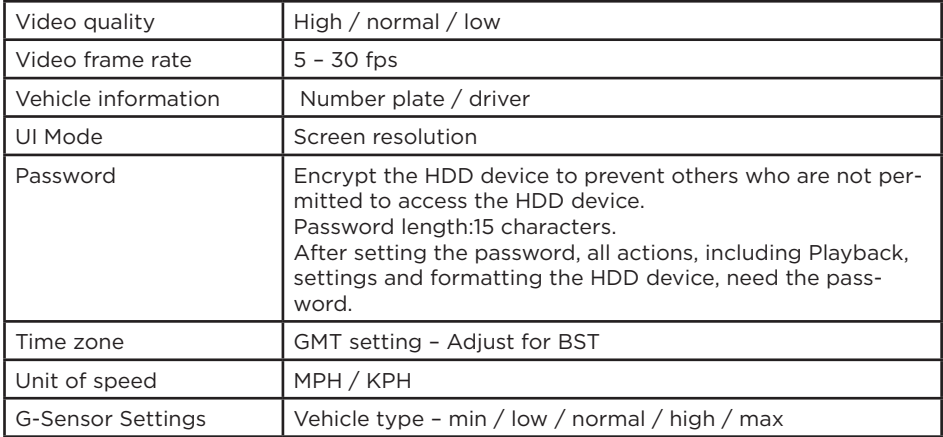

# **Backup**

Choose the backup folder  $\begin{bmatrix} 6 \\ 0 \end{bmatrix}$  for your footage from the HDD

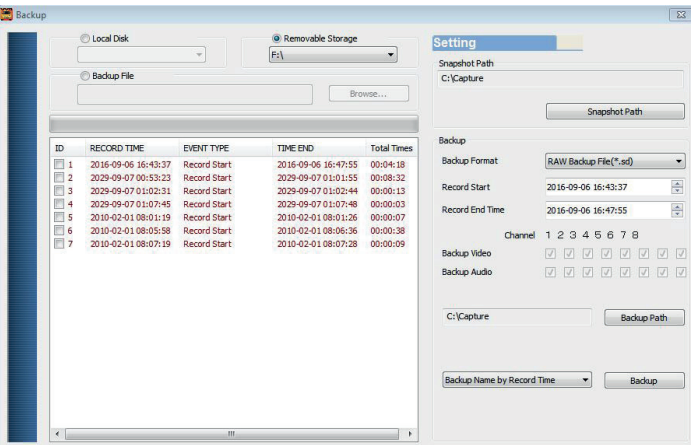

1. Select the original source (HDD)

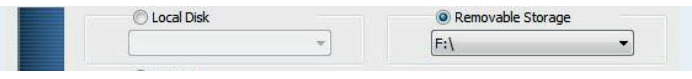

2. Choose the file to backup

| ID                                              | <b>RECORD TIME</b>  | <b>EVENT TYPE</b>   | <b>TIME END</b>     | <b>Total Times</b> |
|-------------------------------------------------|---------------------|---------------------|---------------------|--------------------|
| $\blacksquare$ 1                                | 2016-09-06 16:43:37 | Record Start        | 2016-09-06 16:47:55 | 00:04:18           |
| $\Box$ 2                                        | 2029-09-07 00:53:23 | Record Start        | 2029-09-07 01:01:55 | 00:08:32           |
| $\blacksquare$ 3                                | 2029-09-07 01:02:31 | <b>Record Start</b> | 2029-09-07 01:02:44 | 00:00:13           |
| $\begin{array}{ c c c }\n\hline\n\end{array}$ 4 | 2029-09-07 01:07:45 | Record Start        | 2029-09-07 01:07:48 | 00:00:03           |
| $\Box$ 5                                        | 2010-02-01 08:01:19 | <b>Record Start</b> | 2010-02-01 08:01:26 | 00:00:07           |
| 6                                               | 2010-02-01 08:05:58 | Record Start        | 2010-02-01 08:06:36 | 00:00:38           |
| $\overline{z}$                                  | 2010-02-01 08:07:19 | Record Start        | 2010-02-01 08:07:28 | 00:00:09           |

## 3. Choose backup format

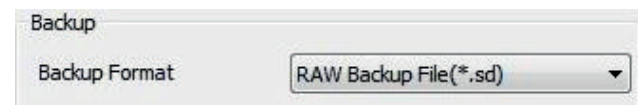

### **Back up format**

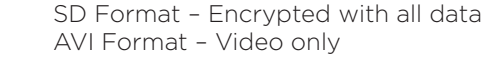

4. You can also record a specific time during the footage

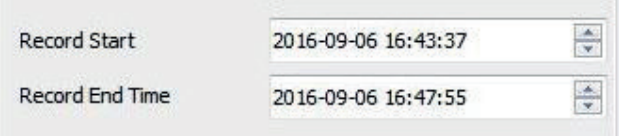

# 5. Choose the backup folder

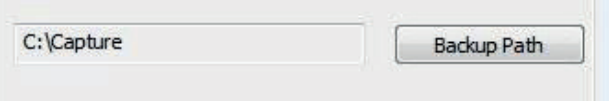

### 6. Start backup

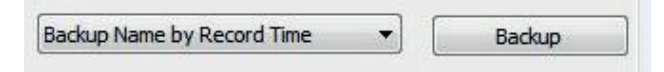

## **Playback**

Choose the  $\triangleq$  file on the HDD or PC to playback

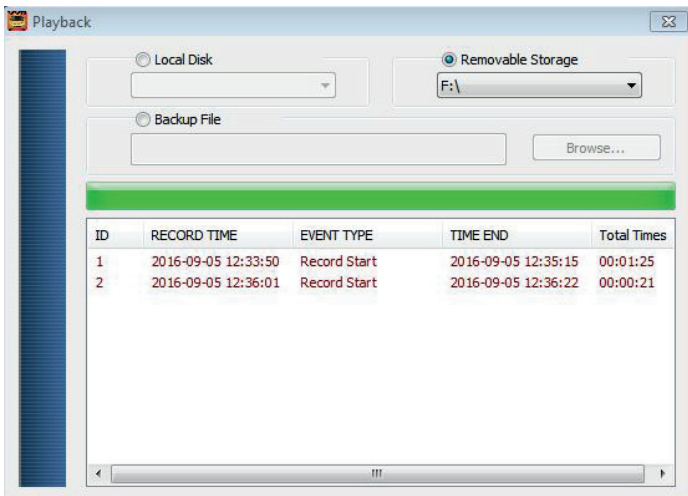

#### **Format**

Format  $\mathsf{\mathsf{X}}$  and restore the HDD and language settings

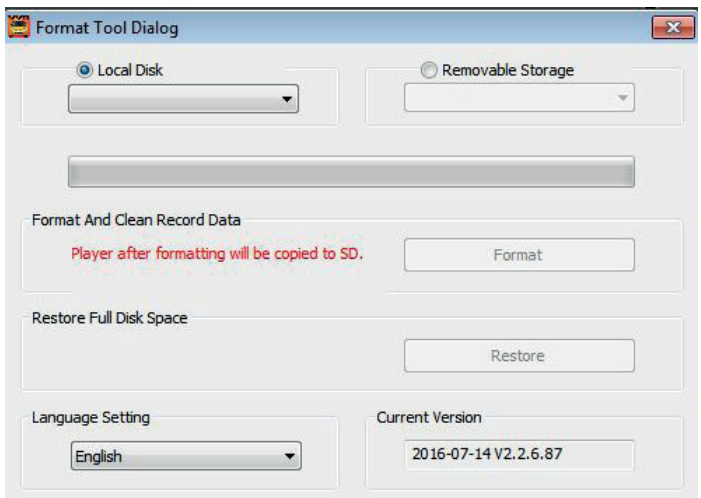

### **GPS Latitude & longitude coordinates**

Display driving location with latitude and longitude, requires GPS antenna

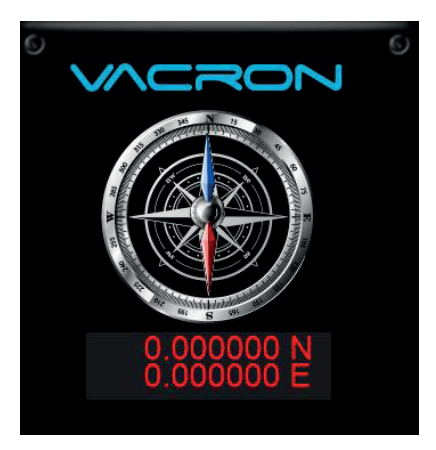

## **G-Sensor**

- X Left to Right
- Y Front to Back
- Z Up and Down

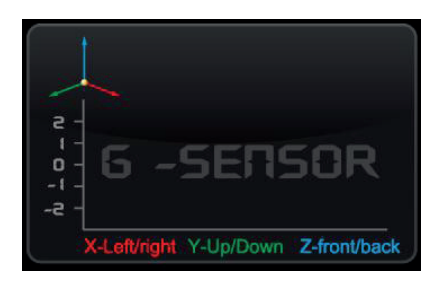

### **Volume control**

Volume BAR: Click the left button of mouse control to adjust the volume degree.

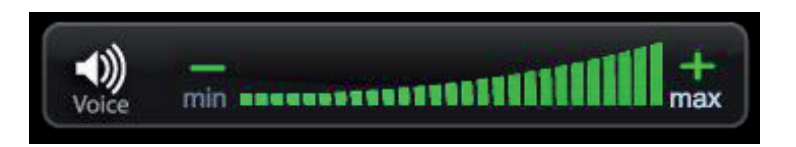

### **Video search**

You can use the mouse to drag the bar to search the video quickly.

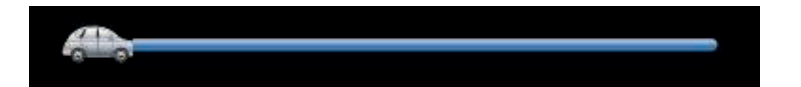

## **play speed**

Supports 2x, 4x, 8x fast forward and 1/2x,1/4x 1/8x slow play

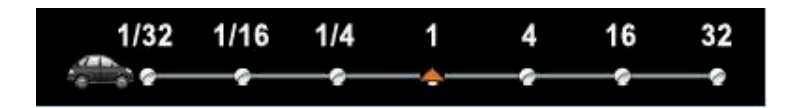

## **Playback date selection**

Quick switching by minutes

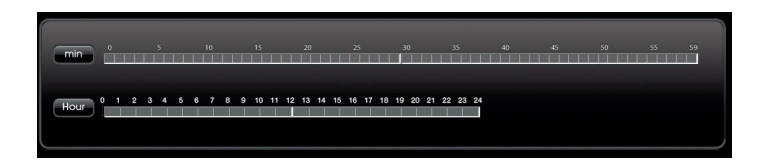

### **Date search**

Selecting by Hours/Minutes (24-hours)

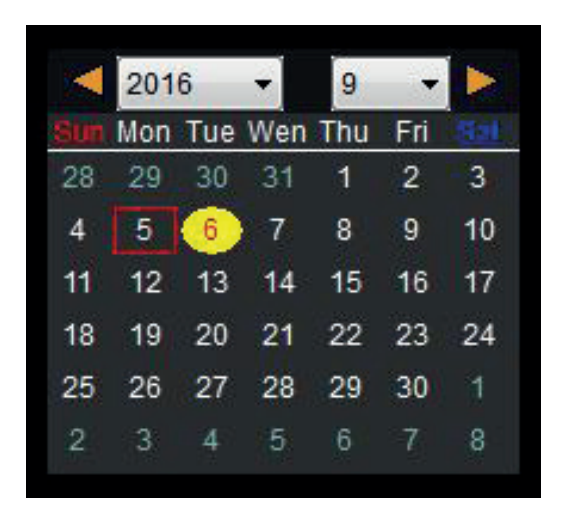

## **Format/restore HDD**

You should format a new HDD before it is used in the E42 / 82. This is done when you insert the HDD into the DVR.

#### **If you need to format the HDD for other reasons, please backup all relevant data**

## **Format HDD by device or PC**

(1) Format by Device Step 1: Use remote controller to enter DVR menu and choose Format Disk. Step 2: Select "Yes" and Click "Enter'' to start formatting. Step 3: When the screen back to LIVE mode, the formatting is completed.

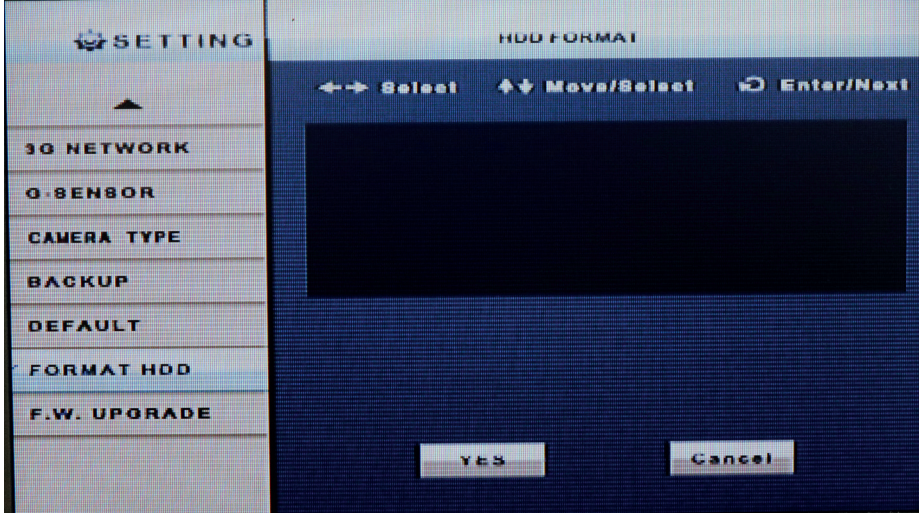

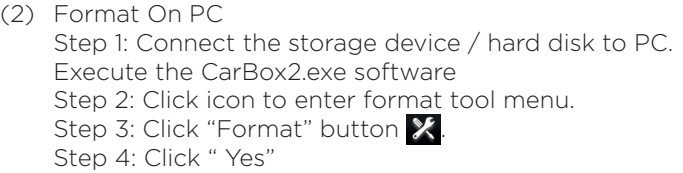

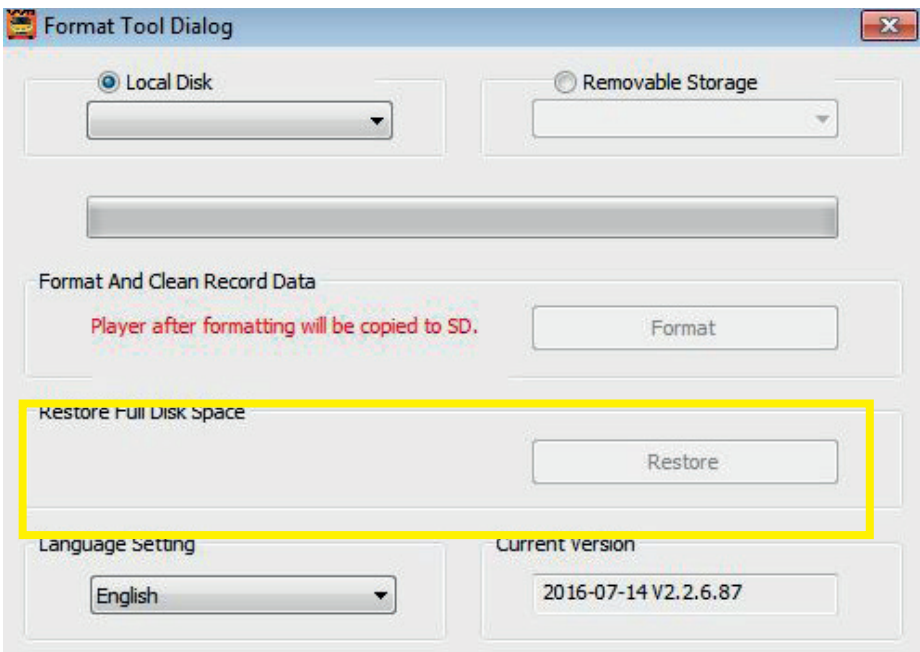

After formatting, disconnect then reconnect the HDD, then you can reset all of your settings and save. Re install the HDD into the DVR.

### **Restore HDD**

Use this function to restore your HDD to a Windows format.

(1) Restore the Storage on PC Player

 Step 1: Connect the storage device (hard disk) to PC. Execute CarBox.exe

Step 2: Click  $\mathbb X$  icon, choose the Storage, then press "Restore"

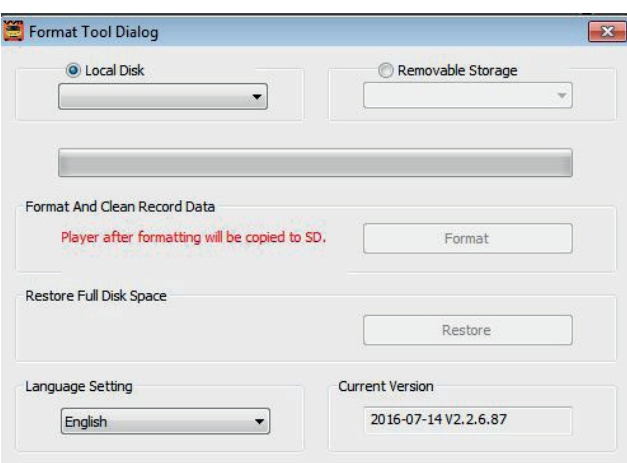

 Step 3: The following window will pop up, Click "Yes" to start the restore.

 Step 4: Now your system will pop up the window to proceed with the format. Please choose "Quick format", then click "Start".

Step 5: Click "Yes" to start formatting

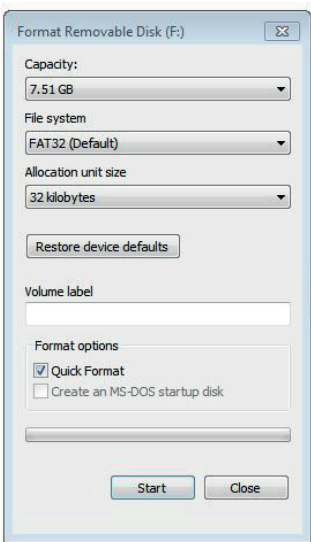

Step 6: Click "OK" to finish the restore.

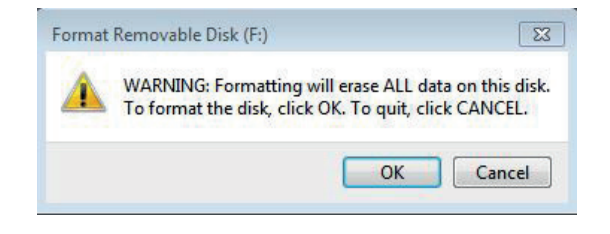

 Step 7: After the process finishes press "OK". The HDD will now be usable as a Windows HDD.

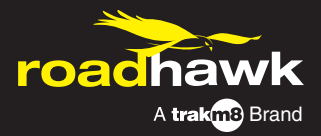

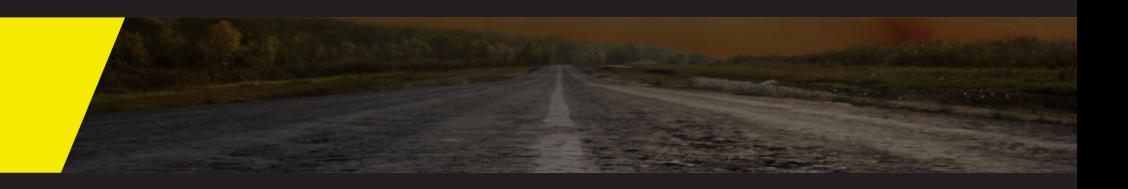

**RoadHawk, c/o Trakm8** Unit 9B, Callywith Gate Ind Est, Bodmin, Pl31 2RQ

Tel. 01208 269 159 Web. www.roadhawk.co.uk